## 附录1《参赛者用户使用指南》

## 1.1用户注册

[1]. 登录"挑战杯"官网(<http://www.tiaozhanbei.net/>)或高校专区官网 (<http://www.tiaozhanbei.net/gxzq/>),点击"注册"。

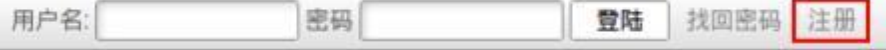

#### [2]. 输入邮箱、昵称、 密码和验证码, 点击"确定"。

注意: 参赛者用户名必须使用邮箱。

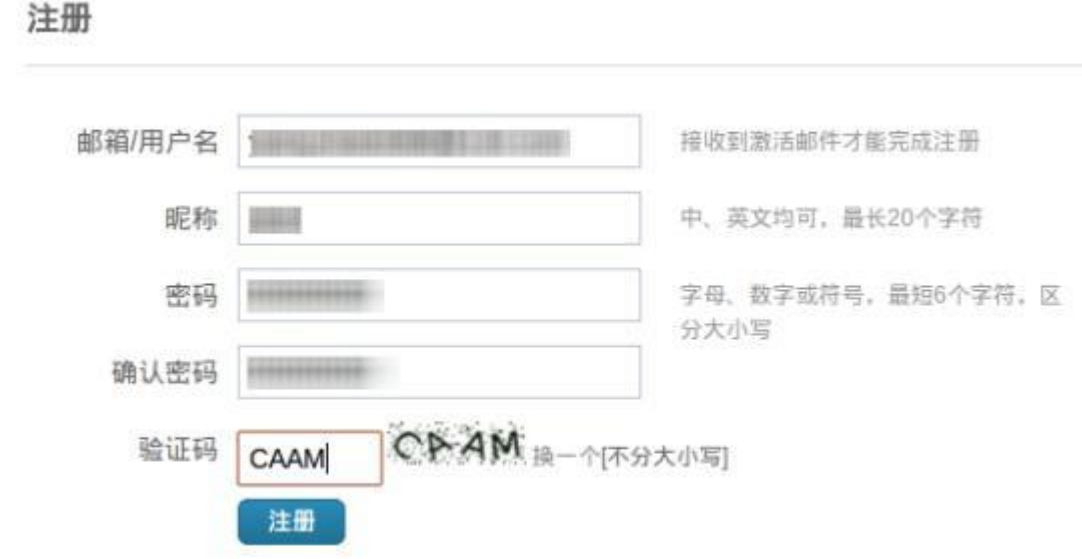

1.2加入比赛

[1]. 登录网址:[http://www.tiaozhanbei.net/gxzq/,](http://www.tiaozhanbei.net/gxzq/)选择所在高校并进入所在高校专区首页;点 击导航栏中的"比赛入口",选择"加入比赛"。

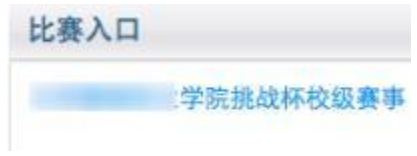

[2]. 点击"我上报的作品",显示已上报作品列表。

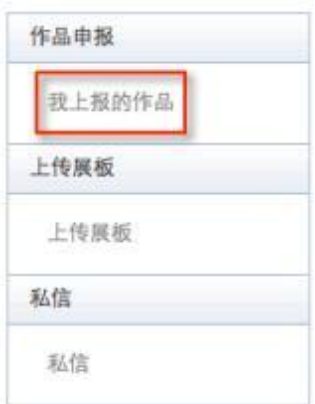

**[3].**

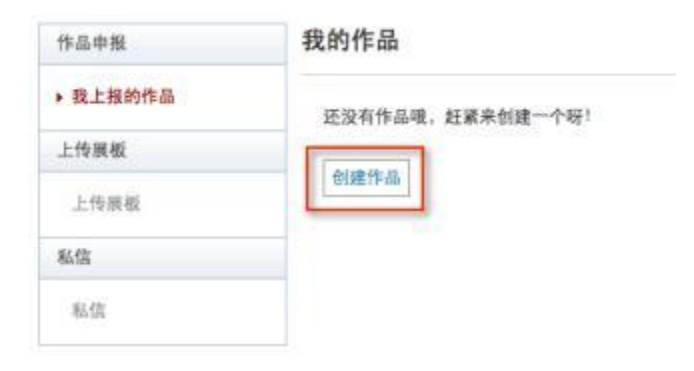

# 1.3作品申报

### **[1].**

点击左侧信息栏,按顺序填写作品相关信息。

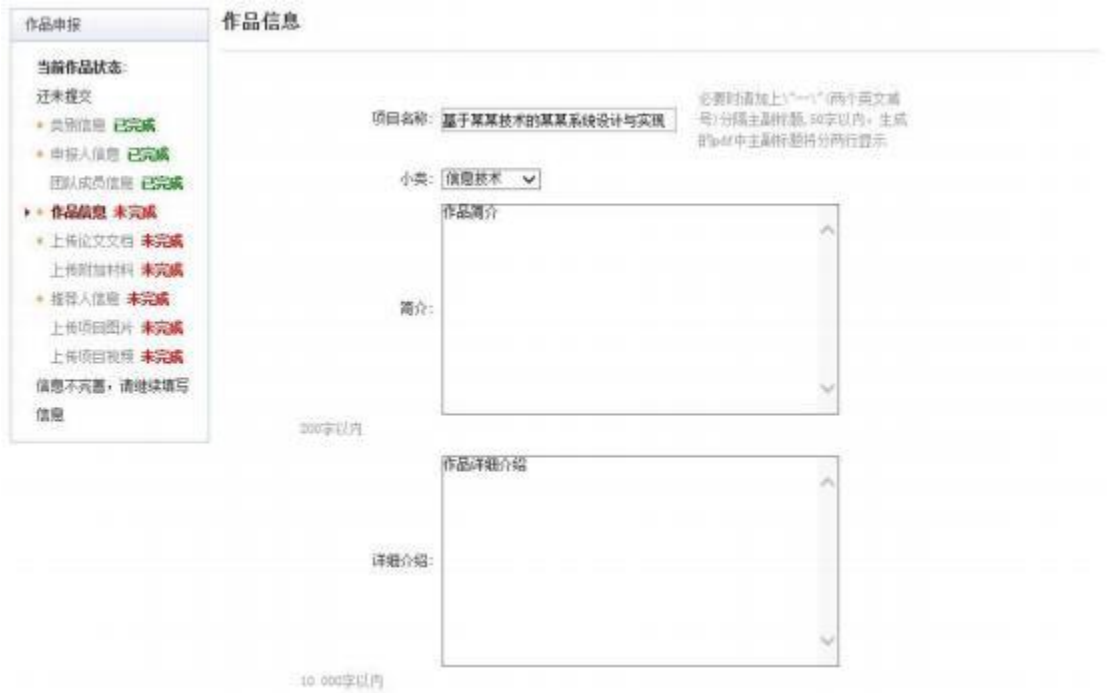

**[2].**

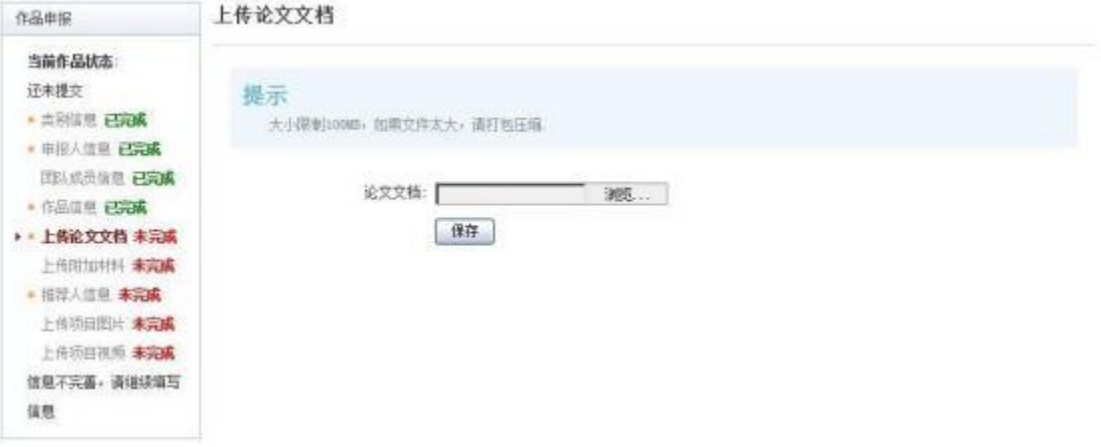

#### **[3].**

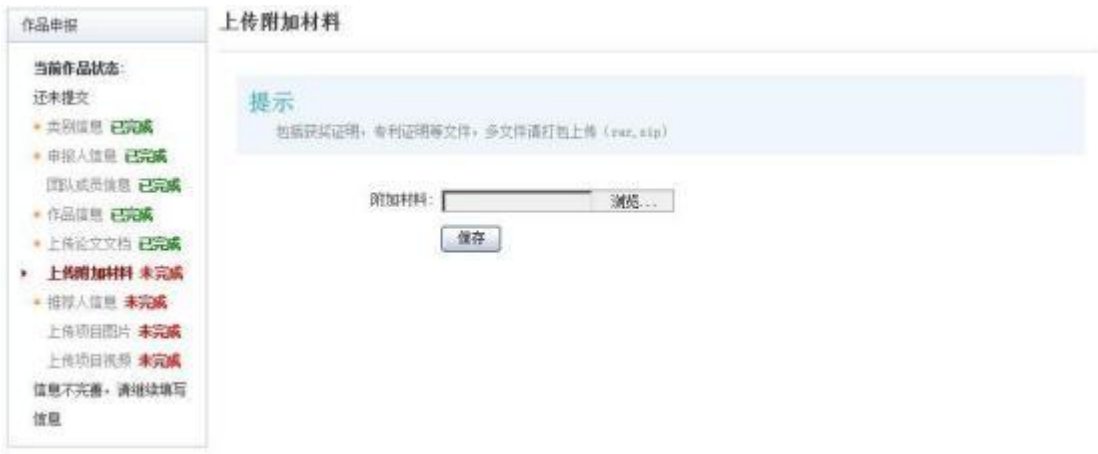

#### **[4].**

提交项目前请仔细检查项目信息是否已经填完善, 一旦提交后将无法更改。

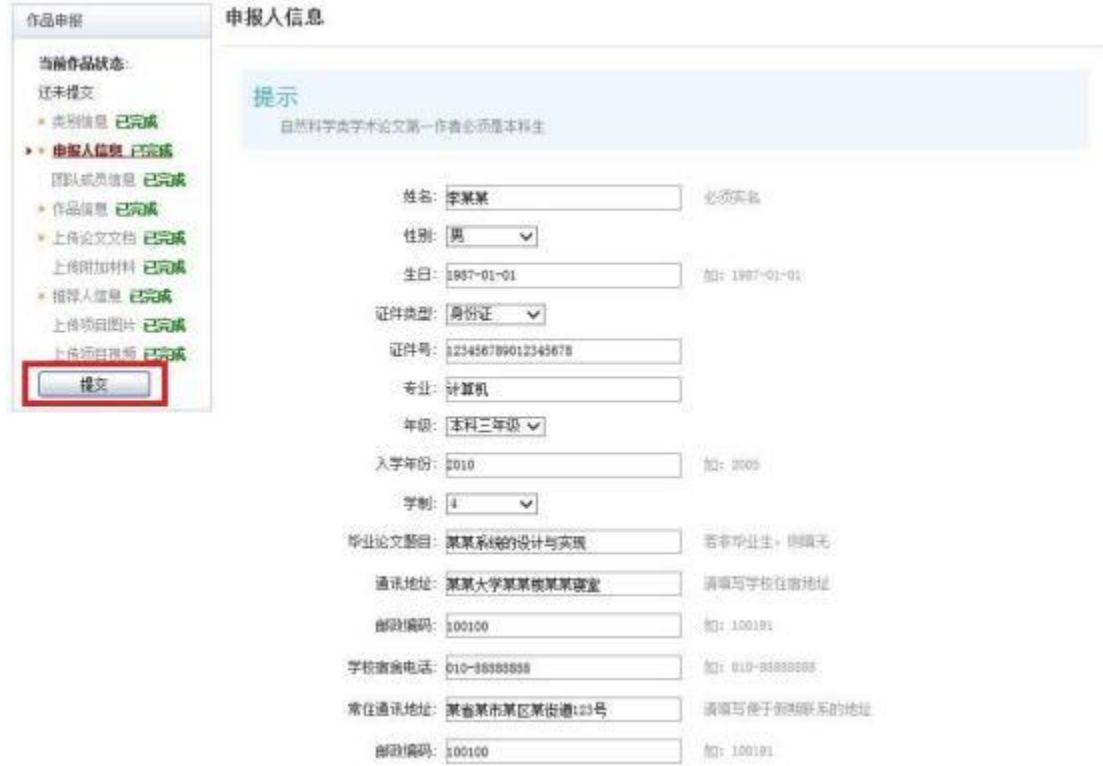

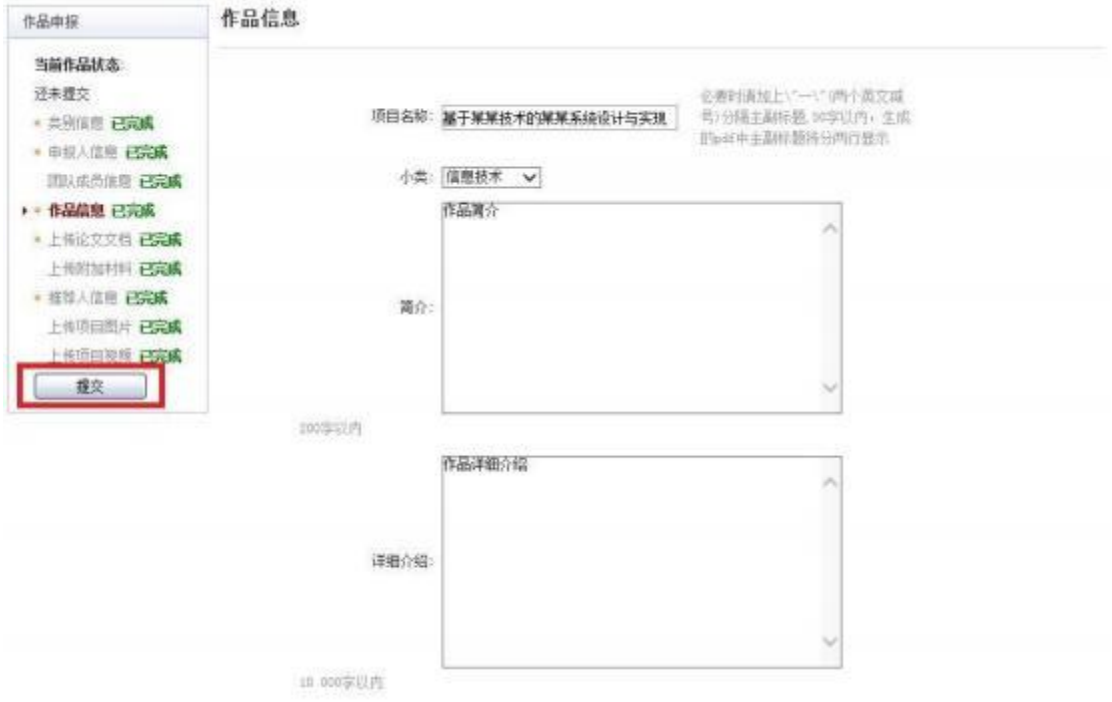

### 1.4查看作品状态

作品提交后,作品信息无法更改。作品将经由院级管理员、校级管理员审核,每当作品 被审核,申请人将会收到一封系统公告, 同时可以观察到作品状态发生改变。

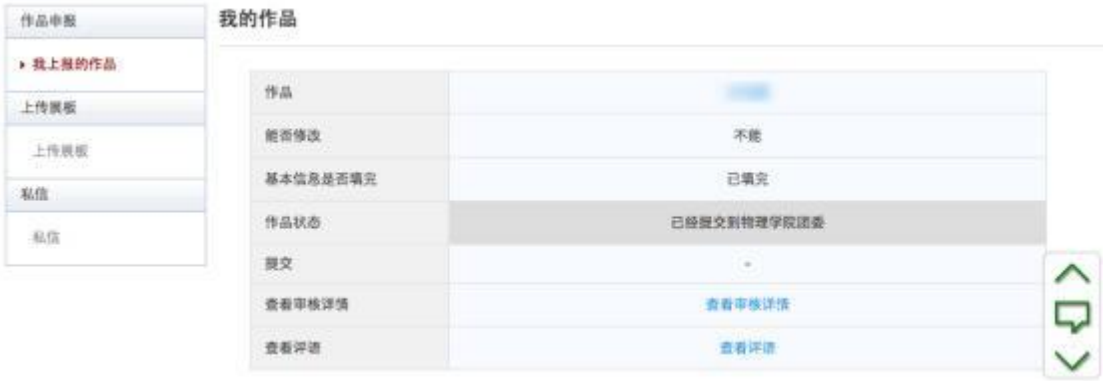

### 1.5更新作品信息

作品经由各级管理员审核时,可能因被认为信息不完善,作品状态将被修改为"预审核 通 过,信息不完整, 请完善"。此时作品重新变为可编辑状态,申请人需要完善作品信息并 重新提交作品等待审核。

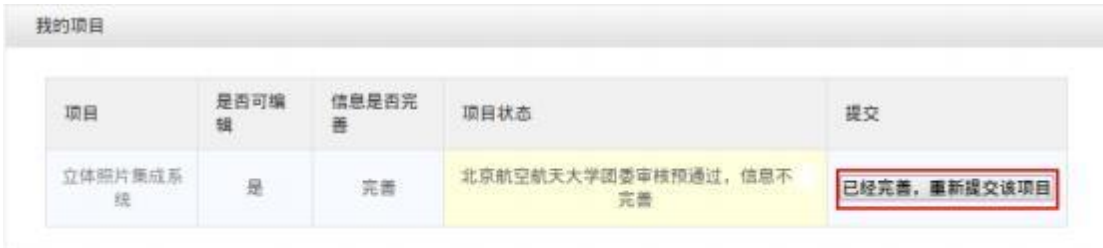

## 1.6上传展板

参赛者可以上传其作品的展板图片, 该图片可供管理员进行下载。

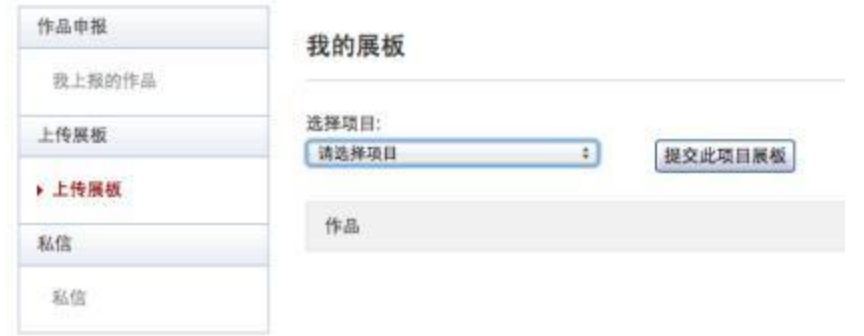